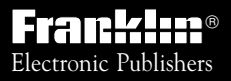

*For Use with the Franklin* Digital Book System

 $\mathbb{F}^{\mathbb{R}}$   $\mathbb{F}$   $\mathbb{F}$ *DIGITAL BOOK*

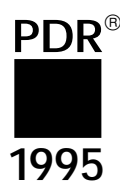

# PHYSICIANS' REFERENCE<sup>®</sup> DESK

*User's Manual*

READ THIS LICENSE AGREEMENT BEFORE USING THE DIGI-TAL BOOK. YOUR USE OF THE DIGITAL BOOK DEEMS THAT YOU ACCEPT THE TERMS OF THIS LICENSE. IF YOU DO NOT AGREE WITH THESE TERMS, YOU MAY RETURN THIS PACK-AGE WITH PURCHASE RECEIPT TO THE DEALER FROM WHICH YOU PURCHASED THE DIGITAL BOOK AND YOUR PURCHASE PRICE WILL BE REFUNDED. DIGITAL BOOK means the software product and documentation found in this package. FRANKLIN means Franklin Electronic Publishers, Inc., and Medical Economics Company means the publisher of Pocket PDR®, Medical Economics Data Production Company.

#### **LIMITED USE LICENSE**

All rights in the DIGITAL BOOK remain the property of Medical Economics Company or FRANKLIN. Through your purchase, Medical Economics Company or FRANKLIN grants you a personal and nonexclusive license to use the DIGITAL BOOK on a single FRAN-KLIN Digital Book System at a time. You may not make any copies of the DIGITAL BOOK or of the data stored therein, whether in electronic or print format. Such copying would be in violation of applicable copyright laws. Further, you may not modify, adapt, disassemble, decompile, translate, create derivative works of, or in any way reverse engineer the DIGITAL BOOK. You may not export or re-export, directly or indirectly, the DIGITAL BOOK without compliance with appropriate governmental regulations. The DIGI-TAL BOOK contains Medical Economics Company's or Franklin's confidential and propriety information which you agree to take adequate steps to protect from unauthorized disclosure or use. This license is effective for a period of one year from the date you receive the digital book. Upon termination of this license, you must return the digital book to Medical Economics Company or FRANKLIN, or destroy the same at the direction of Medical Economics Company or FRANKLIN. This license terminates immediately without notice from Medical Economics Company or FRANKLIN if you fail to comply with any provision of this license.

This digital book was developed for use by medical professionals. No other use of this digital book can substitute for consultation with your physician.

## **Contents**

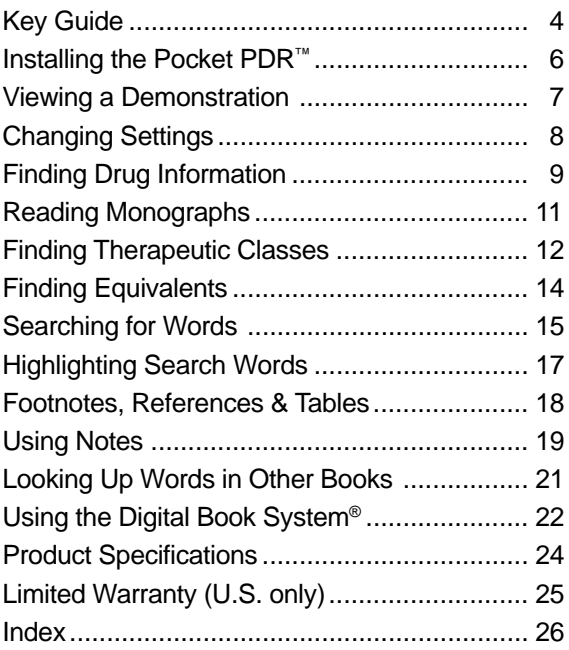

#### ✓ **About the Screen Illustrations**

Some screen illustrations in this User's Manual may vary slightly from what you see on screen. These variations do not mean that this digital book or your Digital Book System is malfunctioning.

 This Pocket PDR™ contains excerpts of product information provided by drug manufacturers covering indications, contraindications, warnings, adverse reactions, dosage and administration, and how supplied. Precautionary material, information on clinical pharmacology, and certain other items are not included. Be sure to consult the printed edition of PDR<sup>®</sup> and its supplements in the event of questions.

 Product information published in Pocket PDR® has been prepared by the manufacturers of the drugs. The function of the publisher is solely the compilation, organization, and distribution of this information. Drugs listed in Pocket PDR® are available only by prescription. Patients should consult a physician before using any of the medications.

 In making manufacturers' information available, it should be understood that the publisher is not advocating the use of any product or dosage described. And, while every effort has been made to assure that this electronic version conforms with the drug manufacturers' originals, neither the publisher, Medical Economics Data Production Company, nor the producer of the unit, Franklin Electronic Publishers, Inc., warrant that the information is accurate, that the unit will perform without interruption or free of errors, or that the information contained therein satisfies government regulations requiring drug product information disclosure, nor shall they be liable for any claim arising out of or relating to use of Pocket PDR™. For additional information on limitations of liability and warranty disclaimers, consult the License Agreement and Limited Warranty printed in this User's Manual. All use of this product is subject to the terms and conditions of the User License. Information in this Digital Book is current through the 1995 edition of PDR. For later revisions, always check the latest PDR or PDR supplement. Pocket PDR™.

Copyright © 1995 Medical Economics Data Production Company.

Copyright © 1995 Franklin Electronic Publishers, Inc. All rights reserved, worldwide.

## **Key Guide**

#### **Function Keys**

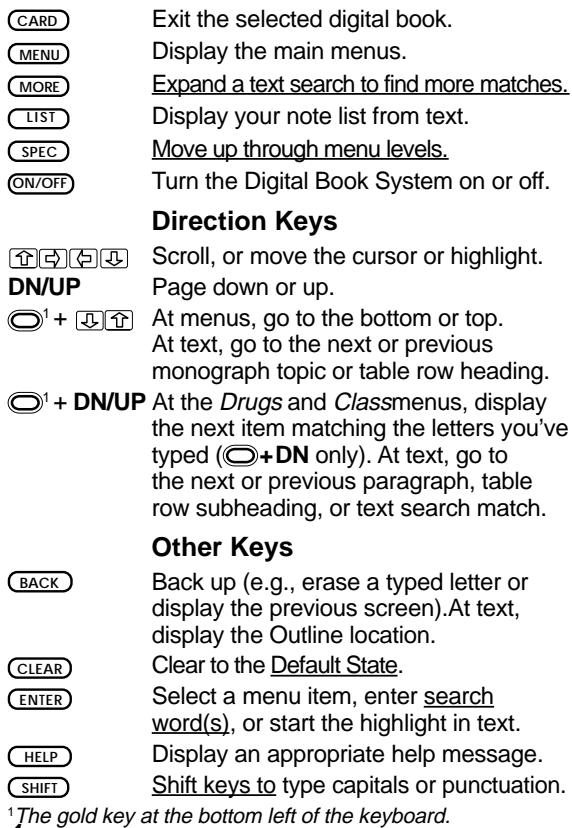

**4**

#### **Key Guide**

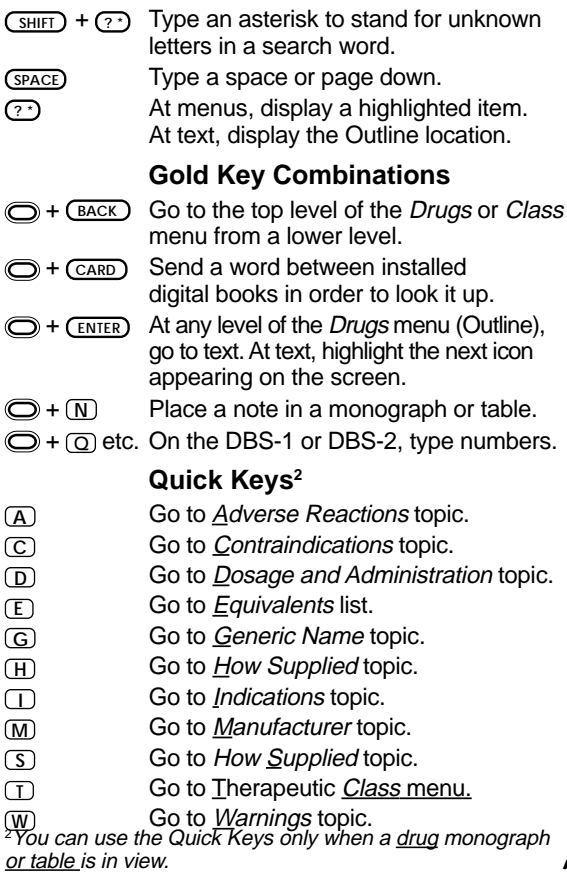

**5**

You must install the digital book in your Digital Book System before you can use the Pocket PDR™.

**WARNING:** Never install a digital book when the Digital Book System is on. If you do, information that you entered in any other installed digital book may be erased.

- **1. Turn off the Digital Book System.**
- **2. Install the Pocket PDR™ digital book into a slot on the back.**
- **3. Press ON/OFF .**
- **4. If needed, turn the wheel on the side of the Digital Book System to adjust the screen contrast.**

If the screen is still blank, check the batteries.

- **5. Press CARD .**
- **6. Press <b>o** or **<b>v** to highlight the Pocket PDR™ **symbol, if needed.**

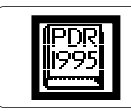

**7. Press ENTER to select it.**

#### ✓ **Resuming Where You Left Off**

Should you forget to turn off the unit while using the Pocket PDR™, the unit will automatically shut off after a few minutes. When you turn the unit on again, the screen that you last viewed appears.

## **Viewing a Demonstration**

Before you start using the Pocket PDR™, you may want to view a demonstration of what it can do.

- **1. Press CLEAR .**
- **2. Press MENU .**
- **3. Press the arrow keys to highlight View Demo on the Other menu.**

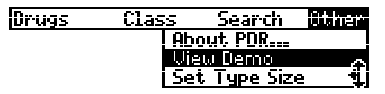

- **4. Press ENTER to start the demonstration.**
- **5. Press CLEAR to stop the demonstration.**

#### ✓ **Using the Main Menus**

The flashing arrows on the right side of the screen show which arrow keys you can press to move around in the menus or text.

Slanted arrows to the right of menu items indicate that submenus exist.

To see the full text of a menu item that is only partially visible, highlight the item and then press **? \*** .

#### ✓ **Help is Always at Hand**

You can view a help message at most screens by pressing **HELP** . Press **J** or the DN key to read the message. Then press **BACK** to exit it.

## **Changing Settings**

You can change the Type Size, Default Topic, Default State, and Shutoff Time of the Pocket PDR™.

- **1. Press MENU .**
- **2. Highlight the Other menu.**
- **3. Highlight Set Type Size, Set Default Topic, Set Default State, or Set Shutoff.**

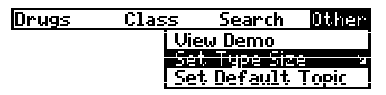

**4. Press ENTER to select it.**

A check marks the current setting.

- **5. Highlight a setting.**
- **6. Press ENTER to select it.**

Or press **BACK** to keep the current setting.

#### ✓ **Understanding the Settings**

- The *Default Topic* sets the topic that appears first when you view a drug monograph.
- The Default State sets the screen that appears when you press (CLEAR). If you select Text Search as the default state, the search screen appears. If you select *Drug Info*, the *Drugs* menu appears.
- The Shutoff Time sets how long the Digital Book System stays on if you forget to turn it off.

The simplest way to find drug information is to type a brand or generic drug name at the Drugs menu. Brand names are capitalized on the *Drugs* menu, but you do not need to type capitals.

- **1. Press MENU .**
- **2. Type a drug name (e.g., Digibind).**

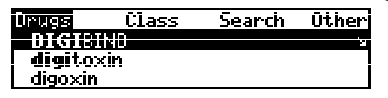

To back up, press **BACK** .

**3. When the drug is highlighted, press ENTER .**

If you entered a generic name, brands containing that drug appear. If you entered a brand name, the monograph's topics appear. (NOTE: You can go directly from the *Drugs* menu to the default topic of the monograph by holding  $\bigcirc$  and pressing *ENTER*.)

#### **4. Highlight a topic or brand name.**

Type the item or scroll to it.

**5. Press ENTER to view the drug monograph.**

Indications and Usage Digibind, Digoxin Immune Fab (Ovine),<br>is indicated for treatment of potentially life-threatening digox's

**6. Press**  $\overline{P}$ **. the DN key, or**  $\overline{SPACE}$  **to scroll down.** 

To learn more, see "Reading Monographs."

**7. Press CLEAR when done.**

#### ✓ **If You Misspell a Drug Name**

When you type letters that do not match a drug name on the Drugs menu, the correction mode appears. To exit the correction mode, press **(BACK)** repeatedly until the word is erased. To view corrections, finish typing the word and then press **ENTER** .

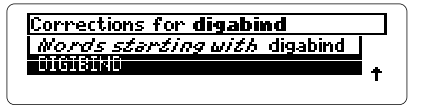

You can select Words starting with. . . to view completions, if any, or select a correction to view its monograph.

#### ✓ **What Drug Are You Reading About?**

When a drug monograph or a table is in view, you can check its Outline location by pressing **? \*** .

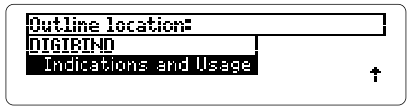

Then press **BACK** to go back to the monograph.

NOTE: When you press **? \*** , you do not go to the Drugs menu itself but to a snapshot of your current location in the Drugs menu, or Outline. To go through the levels of the Drugs menu from a monograph, press (spec) repeatedly.

## **Reading Monographs**

Once a drug monograph is in view, you can read it in a number of ways. In particular, you can move quickly between its main sections, or topics, using the Quick Keys.

- **1. Go to a drug monograph (e.g., Habitrol).** See "Finding Drug Information" for directions.
- 2. Press  $\overline{B}$ , the DN key, or  $\overline{SPACE}$  to scroll down. To go to the next or previous paragraph, hold  $\bigcirc$ and press the DN or UP key. To go to the next or previous topic, hold  $\bigcirc$  and press  $\overline{\mathbb{Q}}$  or  $\overline{\mathbb{G}}$ .

#### **3. Use these Quick Keys:**

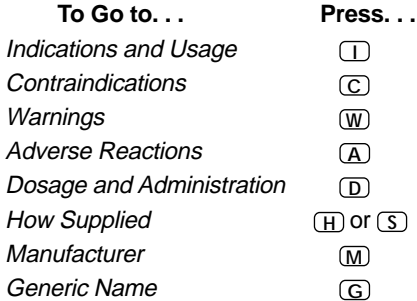

**4. Press CLEAR when done.**

#### ✓ **Setting the Default Topic**

You can set the default topic, the topic appearing first in monographs, by selecting Set Default Topic from the *Other* menu and then selecting a topic.

## **Finding Therapeutic Classes**

#### **Using the Class Menu** ▲

Every drug in the Pocket PDR™ is classified by its therapeutic action. Here is how to find drugs by their therapeutic class.

- **1. Press MENU .**
- **2. Highlight the Class menu.**
- **3. Type a therapeutic class (e.g., Fungal Medications, Systemic).**

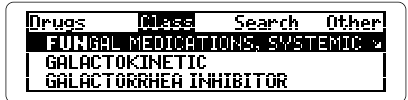

**4. When the class is highlighted, press ENTER .**

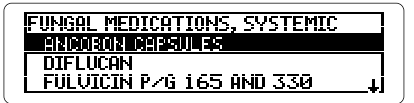

**5. Highlight a drug (e.g., Diflucan).**

Type its first few letters or scroll to it.

- **6. Press ENTER to view its monograph.**
- **7. To go back to the Class menu, BACK .**
- **8. Press CLEAR when done.**

#### ▶ Using the T Key

You can also find the drugs in a therapeutic class after you have looked up a drug monograph. Try this example.

- **1. Highlight Prozac® on the Drugs menu.**
- **2. Hold and press ENTER to view its monograph.**
- **3. Press T to view the Class menu.**

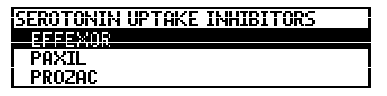

These drugs are in the same therapeutic subclass as Prozac® . You can select a drug now to view its monograph.

**4. Press SPEC repeatedly to move up through the levels of the Class menu.**

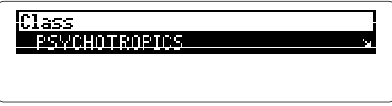

This is the top-level therapeutic class for Prozac® .

**5. Press CLEAR when done.**

## **Finding Equivalents**

For any drug you select, it's easy to find other brands containing the same generic ingredients.

- **1. Go to a drug monograph (e.g., Anexsia).** See "Finding Drug Information" for directions.
- **2. Press MENU .**
- **3. Highlight Equivalents on the Search menu.**
- **4. Press ENTER .**

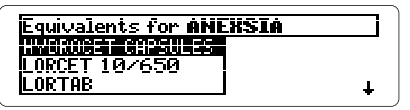

- **5. Highlight an equivalent.**
- **6. Press ENTER to view its monograph.**
- **7. Press BACK to go back to the equivalents.**
- **8. Press CLEAR when done.**

#### ✓ **A Quick Way to Find Equivalents**

When reading the drug monograph, you can quickly see its equivalents by pressing **E** . Select an equivalent to display its monograph.

#### ✓ **Finding Generic Names in Monographs**

The last topic in a drug monograph lists the names of the drug's generic ingredients. Once at a monograph, you can go directly to Generic Name by pressing **G** . Then you can highlight an ingredient and search for it (see "Highlighting Search Words").

You can search for the occurrences, or matches, of words appearing in drug monographs, tables, and therapeutic classes. After searching, only drugs and classes containing matches of your search word(s) are listed on the Drugs and Class menus.

- **1. Press MENU .**
- **2. Select Text Search from the Search menu.**
- **3. Enter one or more words (e.g., diabetes) to view their first Outline location.**

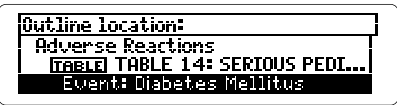

**4. Hold and press the DN key to view the next Outline location of a match.**

To view the previous match location, hold  $\bigcirc$  and press the UP key.

**5. Press ENTER to view a match in text.**

The matching words are boxed. If you entered more than one search word, you may have to scroll down to see the second matching word in the section of text.

**6. Press MENU to view all the matches listed on the menus, including therapeutic classes.**

The numbers on the menus indicate the number of matches, not the number of menu items.

- **7. Select a drug or class.**
- **8. Press CLEAR to clear your search when done.**

#### ✓ **If You Misspell a Search Word**

Don't worry. A list of corrections automatically appears after you enter the word. Simply highlight a correction and press **ENTER** to search for it.

#### ✓ **Expanding Your Searches**

After searching for words, you can find additional matches by pressing (MORE) up to five times (or until No more appears). Each time that you press (MORE), the previous matches are discarded and new matches of synonyms and similar words are found.

#### ✓ **Changing Your Searches**

After searching for words, you can change your search by selecting Change Search Query from the Search menu. Then edit your word(s).

#### ✓ **Searching for Completions**

If you are not sure which form of a search word to use, type an asterisk in place of the letters that you're not sure about (e.g., bacter✻ ). To type an asterisk, hold **SHIFT** and press **? \*** .

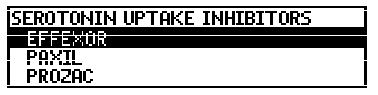

Press **ENTER** to see possible completions. Then select a word to search for its matches.

## **Highlighting Search Words**

You can also search for words by highlighting them in drug monographs and tables.

- **1. Go to a drug monograph (e.g., Acthib).** See "Finding Drug Information" for directions.
- **2. Press ENTER to start the highlight.**

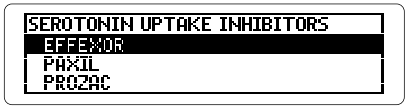

You can turn off the highlight by pressing (BACK).

**3. Press the arrow keys to highlight a word (e.g., Tetanus).**

> Indications and Usage NOTE: Haemophilus b Conjugate Uaccine Questions Toxoid<br>Con jugate>--ActHIBTM is identical to Haemophilus b Conjugate Vaccine

**4. Press ENTER to search for it.**

You can expand your search by pressing (MORE) now (see "Expanding Your Searches," p. 16). Press **MENU** to view all the matches listed on the menus.

**5. Press CLEAR when done.**

#### ✓ **Words Too Common to Search**

Some words, such as articles (e.g., a, the) and prepositions (e.g., to, in), occur too often to search for. Neither entering them nor highlighting them will find them.

## **Footnotes, References & Tables**

Throughout the text, you will see icons for footnotes (FOOT), cross-references (XREF), tables (TABLE), and bibliographic references (BIB). Here is how to use them.

**1. When an icon is in view, hold**  $\bigcirc$  **and press**  $\overline{\text{ENTER}}$ **to highlight the icon.**

therapy for the treatment of<br>advanced HIV infection, unless contraindicated. See table was In general, hematologic

(NOTE: You can also highlight icons by pressing **ENTER** and then the arrow keys.) To highlight subsequent icons that are in view, hold  $\bigcirc$  and press **ENTER** again. To turn off the highlight, press **(BACK)**.

- **2. Press ENTER to view the item.** Use the Direction Keys to read it.
- **3. Press**  $\frac{\text{BACK}}{\text{BACK}}$  **to go back to the highlighted icon.**

#### ✓ **Using and Understanding Tables**

When highlighted and selected as shown above, most cross-reference icons (XREFs) take you to a table. Once the table is in view, you can usually return to its cross-reference by highlighting and selecting the table icon (TABLE).

Tables are formatted as bulleted lists. Row headings are generally flush left and in boldface. Row subheadings and column headings are indented and followed by the information of a table cell.

### **Placing Notes** ▲

You can place notes in drug monographs and tables. You can place only one note in each paragraph of text or section of a table. The number of notes you can place depends upon their lengths.

**1. With a monograph or table in view, press LIST .**

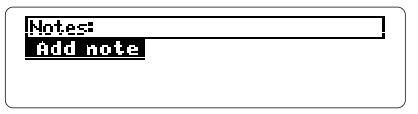

- **2. Press ENTER to select Add note.**
- **3. Type a note of your own and press**  $\overline{\text{EMTER}}$ **. Or press ENTER to add the note already typed.** A NOTE icon marks the placement of the note.

#### **Finding and Removing Notes** ▲

Once you have placed notes, you can use them as bookmarks to quickly find information. To remove a note, you must first find it in a monograph or table.

**1. With a monograph or table in view, press LIST . 2. Highlight a note.**

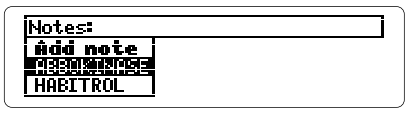

Type its first few letters or scroll to it.

**3. Press ENTER to view the placement of the note in text.**

> **Motelladications and Usage**<br>PILMONARY FMROLISM ABBOKINASE Curokinase for in.jection) is indicated in adults:<br>--For the lysis of acute massive

You can view the note itself by holding  $\bigcirc$  and pressing **ENTER** and then pressing **ENTER** . Press  $(BACK)$  to go back to the text.

**4. To remove the note, press LIST and then press ENTER to select Remove note.**

#### ✓ **A Quick Way to Place Notes**

You can quickly place a note in a drug monograph or table by holding  $\bigcirc$  and pressing  $\overline{N}$ . Then press **ENTER** to place the pre-typed note or enter your own note.

#### ✓ **Removing All Your Notes**

You can remove all your notes at one time by resetting the Digital Book System when the Pocket PDR™ is installed. To learn how to reset the Digital Book System, see "Using the Digital Book System."

**WARNING:** Resetting the Digital Book System erases information that you have entered in an installed digital book. So remove other digital books before resetting your Digital Book System.

## **Looking Up Words in Other Books**

You can send words between the Pocket PDR™ and certain other digital books in order to look them up. For example, you might see a drug in The Merck Manual digital book (IC-118) that you want to learn more about in the Pocket PDR™.

To send words between digital books, both books must be able to send or receive words. To learn if they can, read their User's Manuals.

- **1. Install both books in your Digital Book System.**
- **2. Press CARD and select the sending digital book.**
- **3. Highlight a word in the sending digital book.**

To learn how, read the appropriate section of its User's Manual.

- **4. Hold and press CARD .**
- **5. Select the receiving digital book.**

The word that you highlighted appears in the initial screen of the receiving digital book.

**6. Press ENTER to search for the word.**

If a match is found for the word, you can view text using the Direction keys.

**7. To return to the sending digital book, press CARD and then select its symbol.**

## **Using the Digital Book System®**

#### ▶ Resetting the Digital Book System

To reset the Digital Book System, hold **CLEAR** while pressing *ON/OFF*. Or press the recessed reset button on the back of the Digital Book System. (Read its Basic Operating Guide for details.)

**WARNING:** Resetting the Digital Book System may permanently erase information, such as notes, that you have entered in the installed digital books.

NOTE: If the keyboard fails to respond or if the screen performs erratically, you can press **CLEAR** and then press **ON/OFF** rather than resetting the Digital Book System. If nothing happens, then reset.

#### ▶ Protecting and Cleaning

- Do not bring statically charged objects in touch with the metal contacts on the back of digital books or the rubber contacts on the Digital Book System. Statically charged objects may erase information that you entered in the digital books.
- Do not put excessive weight on digital books or the Digital Book System or expose them to extreme or prolonged heat, cold, or other adverse conditions.
- To clean digital books, apply isopropyl alcohol with a cotton swab. To clean the Digital Book System, apply a mild household cleaner with a soft cloth. CAUTION: Spraying liquids on digital books or the Digital Book System may damage them.

#### ▶ Replacing the Batteries

The DBS-1 and DBS-2 use four 3-volt, CR2032 lithium batteries. The DBS-2D uses four 1.5-volt, AA batteries.

- **1. Have new batteries ready.**
- **2. Turn the Digital Book System off.**
- **3. Slide the battery cover off the back.**
- **4. Remove all the batteries.**
- **5. Place new batteries in the cavities, with their pluses oriented correctly.** In the DBS-1 and DBS-2 the pluses should face you.
- **6. Replace the battery cover.**

#### ✓ **Battery Precautions**

When you replace batteries, follow these precautions to avoid erasing information in any installed digital books.

- Replace the batteries before they lose all power.
- Never remove the batteries while the Digital Book System is on.
- Once the batteries have been removed, install new ones within two minutes.
- Never mix old and new batteries.

#### **Pocket PDR™ (model IC-151)**

- Size: 2-1/4" x 1-1/4" x 1/4"
- Weight: 0.3 oz.

#### **Customer Service**

If you have a problem with this digital book, refer to the limited warranty information. If you purchased this digital book outside the United States, contact the place of purchase to obtain warranty or repair information.

#### **Copyrights, Trademarks, Patents, ISBN**

© 1993-5 Franklin Electronic Publishers, Inc.

Mt. Holly, N.J., 08060 U.S.A. All rights reserved.

© 1995 Medical Economics Data Production Company. Digital Book System is a registered trademark of Franklin. Pocket PDR is a trademark of Medical Economics Data Production Company.

Patents: 4,490,811; 4,830,618; 5,113,340; 5,153,831; 5,218,536; 5,249,965; DES 348,439; DES 349,281; Euro. Pat. 0 136 379. Patents Pending. ISBN 1-56712-126-8.

FRANKLIN warrants to you that the DIGITAL BOOK will be free from defects in materials and workmanship for one year from purchase. In the case of such a defect in your DIGITAL BOOK, FRANKLIN will repair or replace it without charge on return, with purchase receipt, to the dealer from which you made your purchase or Franklin Electronic Publishers, Inc., 122 Burrs Road, Mt. Holly, NJ 08060, within one year of purchase. Alternatively, FRANKLIN may, at its option, refund your purchase price. Data contained in the DIGITAL BOOK may be provided under license to FRANKLIN. FRANKLIN makes no warranty with respect to the accuracy of data in the DIGITAL BOOK. No warranty is made that the DIGITAL BOOK will run uninterrupted or error free. You assume all risk of any damage or loss from your use of the DIGITAL BOOK. This warranty does not apply if, in the sole discretion of FRANKLIN, the DIGITAL BOOK has been tampered with, damaged by accident, abuse, misuse, or misapplication, or as a result of service or modification by any party, including any dealer, other than FRANKLIN. This warranty applies only to products manufactured by or for FRANKLIN. Batteries, corrosion or battery contacts and any damage caused by batteries are not covered by this warranty. NO FRANKLIN DEALER, AGENT, OR EMPLOYEE IS AUTHORIZED TO MAKE ANY ADDITIONAL WARRANTY IN THIS REGARD OR TO MAKE ANY MODIFICATION OR EXTENSION OF THIS EXPRESS WARRANTY. THE FOREGOING WARRANTY IS EXCLUSIVE AND IS IN LIEU OF ALL OTHER EXPRESS OR IMPLIED WARRANTIES, WRITTEN OR ORAL, INCLUDING, BUT NOT LIMITED TO, WARRANTIES OF MERCHANTABILITY OR FITNESS FOR A PARTICULAR PURPOSE. YOUR SOLE AND EXCLUSIVE REMEDY SHALL BE FRANKLIN'S OBLIGATION TO REPLACE OR REFUND AS SET FORTH ABOVE IN THIS WARRANTY. Some States do not allow the exclusion of implied warranties, or limitations on how long a warranty lasts. This warranty gives you specific rights; you may also have additional rights which vary from State to State. This warranty shall not be applicable to the extent that enforcement of any provision may be prohibited by applicable law.

FRANKLIN SHALL IN NO EVENT BE LIABLE TO YOU OR TO ANY OTHER PERSON FOR ANY SPECIAL, INCIDENTAL, OR CONSEQUENTIAL DAMAGES, OR ANY OTHER INDIRECT LOSS OR DAMAGE, ARISING OUT OF YOUR PURCHASE, THE MANUFACTURE OR SALE OF THE DIGITAL BOOK, THIS LICENSE, OR ANY

OBLIGATION RESULTING THEREFROM OR THE USE OR PERFORMANCE OF THE DIGITAL BOOK UNDER ANY LEGAL THEORY, WHETHER BREACH OF CONTRACT, TORT, STRICT LIABILITY OR ANY OTHER CAUSE OF ACTION OR PROCEEDING, WHICH DAMAGES SHALL INCLUDE, BUT NOT BE LIMITED TO, LOST PROFITS, DAMAGES TO PROPERTY, OR PERSONAL INJURY (BUT ONLY TO THE EXTENT PERMITTED BY LAW). FRANKLIN'S ENTIRE LIABILITY FOR ANY CLAIM OR LOSS, DAMAGE, OR EXPENSE FROM ANY SUCH CAUSE SHALL IN NO EVENT EXCEED THE PRICE PAID FOR THE DIGITAL BOOK. THIS CLAUSE SHALL SURVIVE FAILURE OF AN EXCLUSIVE REMEDY.

This license and warranty is governed by the laws of the United States and the State of New Jersey.

## **Index**

**Add Note 19 Adverse Reactions topic 11 Arrows** flashing 7 slanted in menus 7 **Auto-resume feature 6 Batteries** precautions 23 replacing 23 **Change Search Query menu item 16 Changing** settings 8 text searches 16 **Class menu 12, 13 Contraindications topic 11 Copyrights 24 Correcting misspellings 10 Cross-references 18 Customer service 24 Default topic** defined 8 setting 11 **Demonstration, viewing 7 Digital Book System** cleaning 22 protecting 22 resetting 22 **Direction keys 4 Dosage and Administration topic 11 Drug Info 8 Drug names**

brand 9 correcting misspellings 10 equivalents 14 generic 9, 11, 14 highlighting in menus 9 viewing from monographs 10 **Drugs menu 8, 9 Equivalents 14 Finding** drug monographs 9 equivalents using  $GOLD + E$  14 using menus 14 monograph topics 11 notes 19 therapeutic classes 12, 13 words in monographs and tables 15 **FOOT icon 18 Footnotes 18 Function keys 4 Generic Name topic 11, 14 Help messages 7 Highlighting** digital book symbols 6 drug names in menus 9 menus and menu items 7 words in monographs and tables 17 **How Supplied topic 11 Indications and Usage topic 11 Key Guide 4, 5**

#### **Index**

**Manufacturer topic 11 Matches (of text searches) 15, 17 Menus** highlighting items 7 main Class 12, 13 Drugs 8, 9, 13 Other 7, 8 Search 14, 15 using 7 viewing 7 **Misspellings, correcting 10 Monographs** finding 9 finding words in 15 highlighting words in 17 reading 11 setting default topic 11 topics See individual topics viewing drug names of 10 **NOTE icon 19 Notes** finding 19 placing using GOLD + N 20 using LIST 19 removing all at once 20 individually 19 **Other keys 5 Other menu 7, 8 Outline location** explained 10 of drug monographs 10

of search matches 15 **Patents 24 Placing notes** using GOLD + N 20 using LIST 19 **Pocket PDR™** description of 3 highlighting its symbol 6 installing the digital book 6 resuming use of 6 **Quick keys 5, 11 Removing notes** all at once 20 individually 19 **Resetting the Digital Book System 22 Resuming 6 Search menu 14 Set Default State 8 Set Default Topic 8, 11 Set Shutoff 8 Set Type Size 8 Settings** changing 8 understanding 8 **Shutoff time 8 SPEC key 10, 13 Spelling correction 10 Submenus 7 T key 13 TABLE icon 18 Tables** finding 18

#### **Index**

highlighting words 17 searching for words 15 understanding formatting 18 **Text Search 8, 15 Text searches** between digital books 21 changing 16 for parts of words 16 performing 15 too common words 17 **Therapeutic classes 12, 13 Trademarks 24**

**View Demo 7 Viewing** cross-references 18 demonstration 7 footnotes 18 help messages 7 main menus 7 Outline location 10 tables 18 **Warranty 25 XREF icon 18**

P/N 7201764 Rev. A

FCR-28069-00 Printed in China

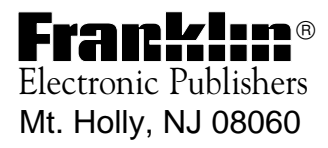